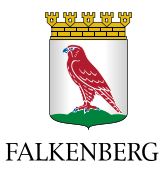

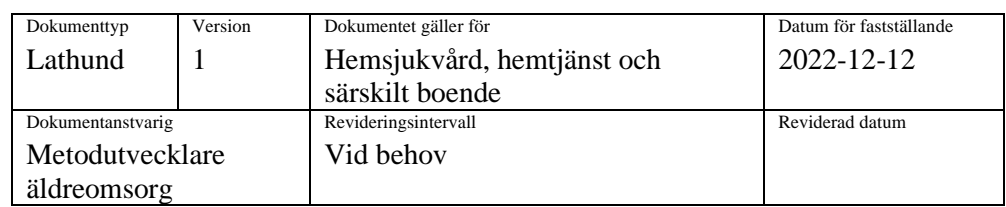

## **Föranmälan av brukarärenden till teamträff i Pulsen Combine – Lathund**

- 1. Sätt i ditt SITHS/Falkenbergskort i läsaren i datorn
- 2. Klicka på "Start" längst ner till vänster på skärmen
- 3. Öppna "Combine 2.0 SKARP"– välj "Combine Utförare SKARP"
- 4. Klicka på "Falkenberg inloggning" och välj "Smartkort/SITHS". Markera rutan med ditt namn,

klicka OK. Logga in med ditt lösenord.

- 5. Combine öppnas.
- 6. Klicka på "Meddelanden", (kuvertet  $\Box$  uppe till höger)

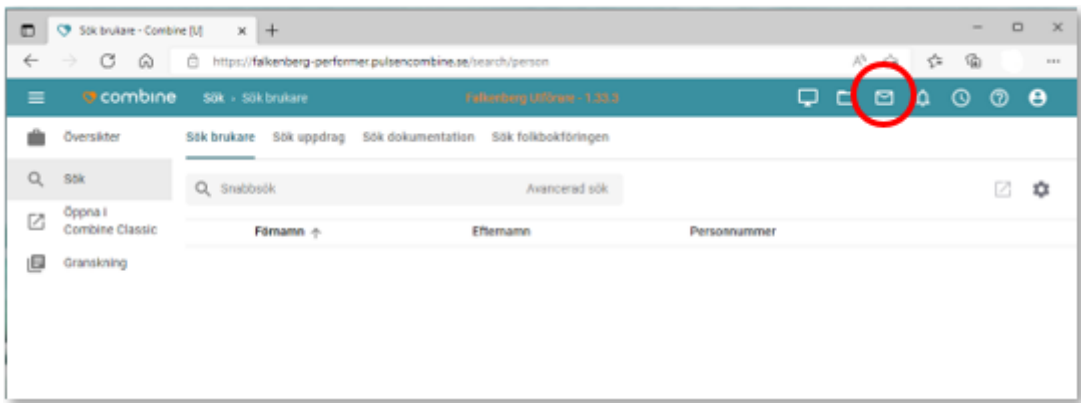

7. Klicka på för att skapa nytt meddelande

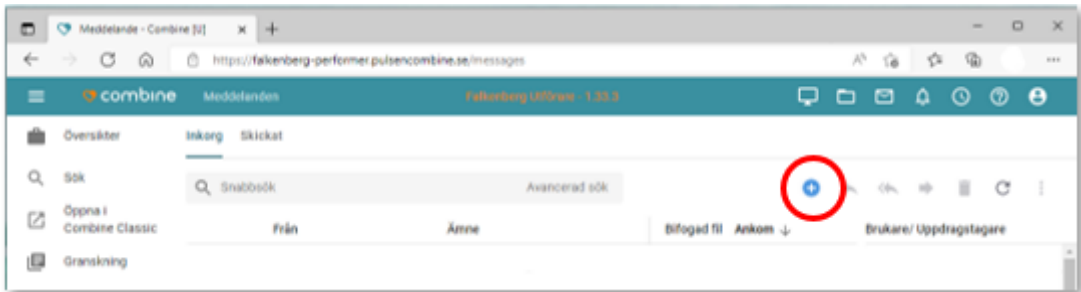

8. I fältet för "Till" skriver du namnet på den teamträffgrupp du ska skicka till, exempelvis "Solhaga 1 Teamträff" och klickar på raden när den kommer upp.

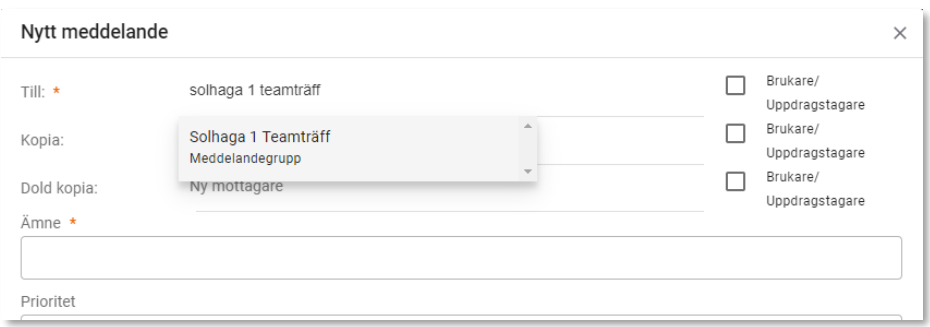

I teamträffgrupperna i Combine är sjuksköterska, fysioterapeut, arbetsterapeut, enhetschef, teamsamordnare/verksamhetsledare/gruppledare/teamträffombud inlagda.

- 9. Under "Ämne" skriver du "Teamträff" + datum
- 10. I meddelandet skriver du vilken avdelning/grupp det gäller. Utgå sedan från brukarärendemallen som fyllts i på APT (finns i teamträffpärmen), skriv namnet på brukarna och vad som önskar diskuteras på teamträffen.
- 11. Klicka på "Skicka" längst ner till höger.

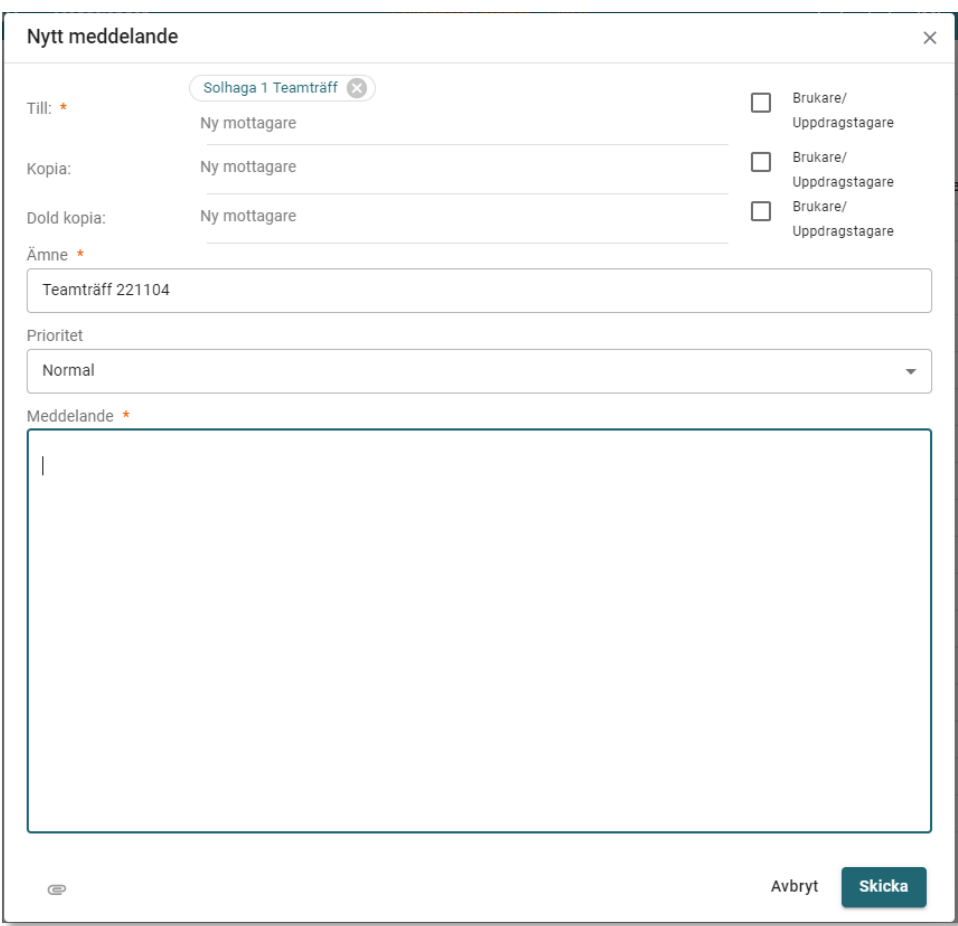